# **How to Set Up Your 2022 Step Up for Down Syndrome Team**

Teams are an opportunity for our members and community to come together and show support for loved ones with Down syndrome. In the months leading up to event day on September 10th, teams compete to raise the most money and register the most participants. There are a [ton](https://www.dsawm.org/stepup/#1) of exciting prizes [available](https://www.dsawm.org/stepup/#1) this year to reward teams for their efforts, so get registered now!

### **Step 1: Identify a Team Captain**

Your team captain will create the team's fundraising page and register initial team members for the event. The larger your team is - the better!

### **Step 2: Create a team**

The Team Captain will create their team through our new event registration site either at [dsawm.org/stepup](https://www.dsawm.org/stepup/) or directly through the link below: [https://dsawm.app.neoncrm.com/np/clients/dsawm/createFundraiser.jsp?campaignId=1&&test=t](https://dsawm.app.neoncrm.com/np/clients/dsawm/createFundraiser.jsp?campaignId=1&&test=true) [rue](https://dsawm.app.neoncrm.com/np/clients/dsawm/createFundraiser.jsp?campaignId=1&&test=true)

### **Step 3: Create an account**

Before creating a team, our new event registration site will ask the Team Captain to create an account. Create an account by providing your first and last name, then creating a login.

*\*\*DSAWM members*: Use the email associated with your DSAWM membership and this will automatically set up your new member portal.

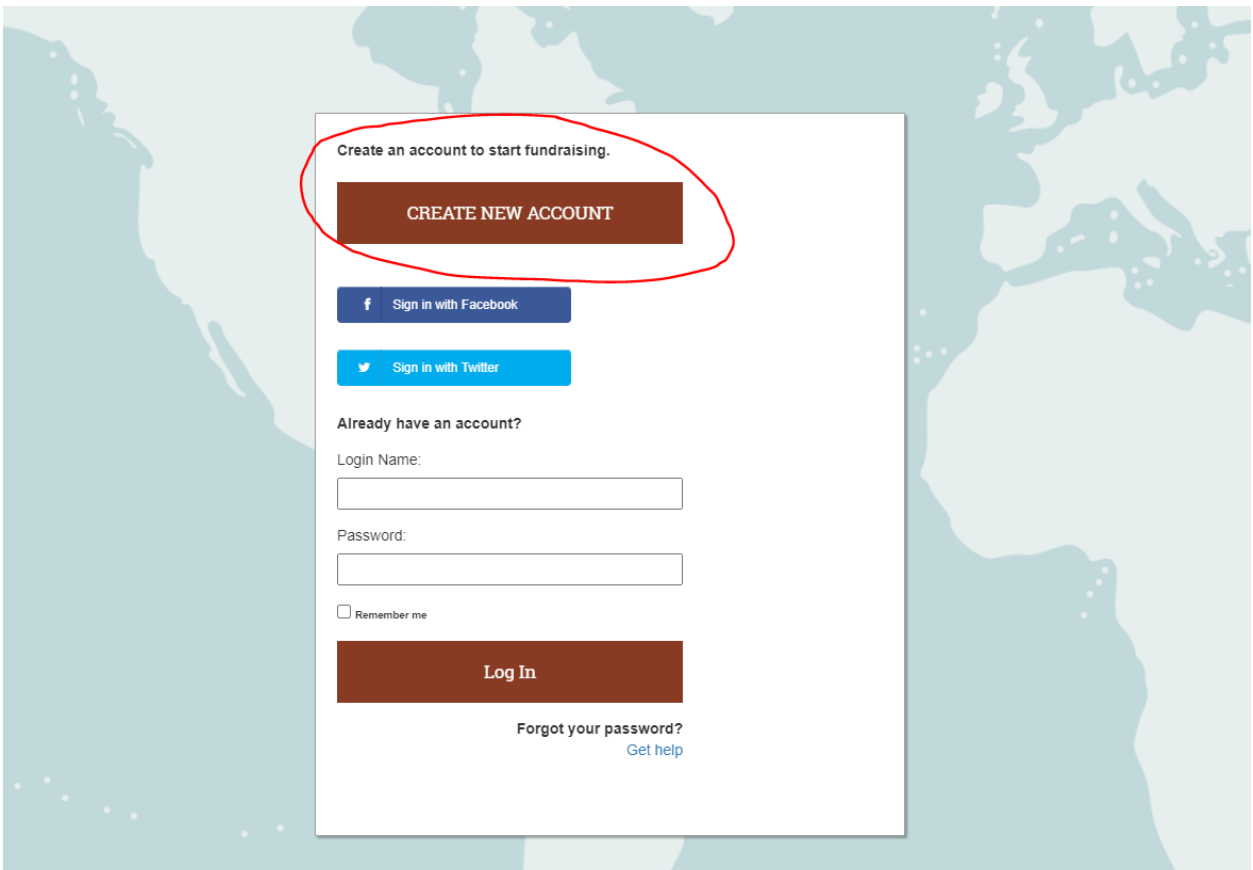

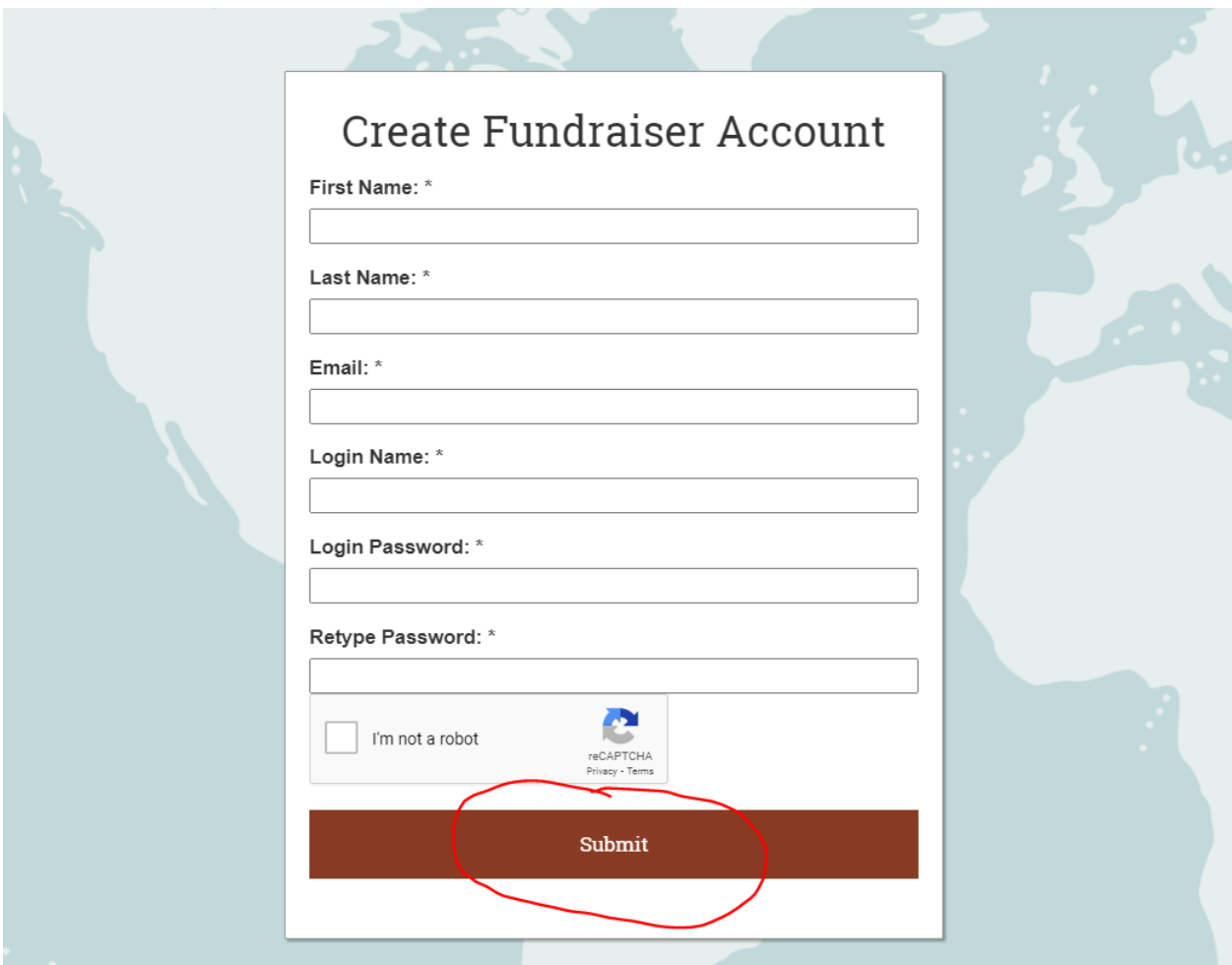

### **Step 4: Login**

On the next screen you will see a URL link that you can use to access your Fundraiser Portal. This same URL link will be emailed to you. Login with the credentials you just created.

### **Step 5: Customize your fundraising page!**

Your fundraiser portal allows you to customize your team fundraising page. Make sure you do the following:

- **Update your Fundraising Page Title** with your team name
- **Update the tail end of your Fundraising Page URL** with your team name
	- One is automatically generated if you prefer to use that one
- **Set your personal Fundraising Goal** this will allow donors to see how close you are to reaching your goal!
- **Upload a photo** of yourself, your family, or the individual that inspired you to participate
	- When uploading photos, be sure to use only JPEG files and click the gray "Upload" button to add the image.
- **Add your page content**
	- Your page content is *your* "why", *your* "call to action". Here is some inspiration. Here's a sample from our Executive Director Katie:

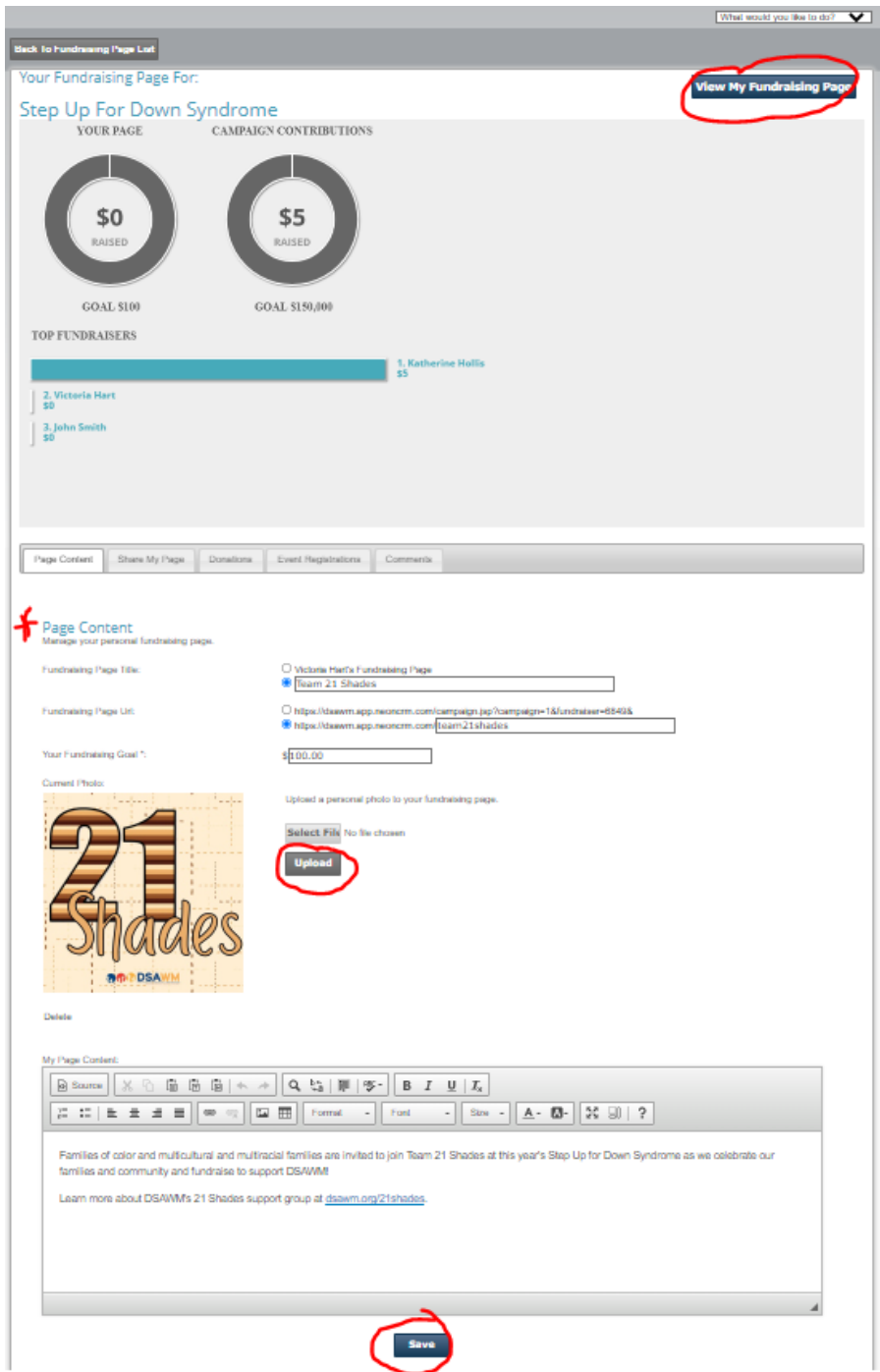

*"Show your support Fynn and his peers by joining his team, The FYNNishers for this year's annual Step-Up for Down Syndrome event. While we would love to have you join us at the walk on September 10th, you do not have to attend in-person to be part of his team. We just want to grow our team as big as possible to spread awareness about how down right awesome people with Down syndrome can be!"*

○ You have complete control of the font type, size, color, and the story you choose to tell.

### **When you're done, click**

**"Save"!** You can always make edits to your page on an as needed basis.

When you're ready to see your fundraising page select "View my Fundraising Page" in the top right corner. This will allow you to see your personal fundraising page from a donor's perspective.

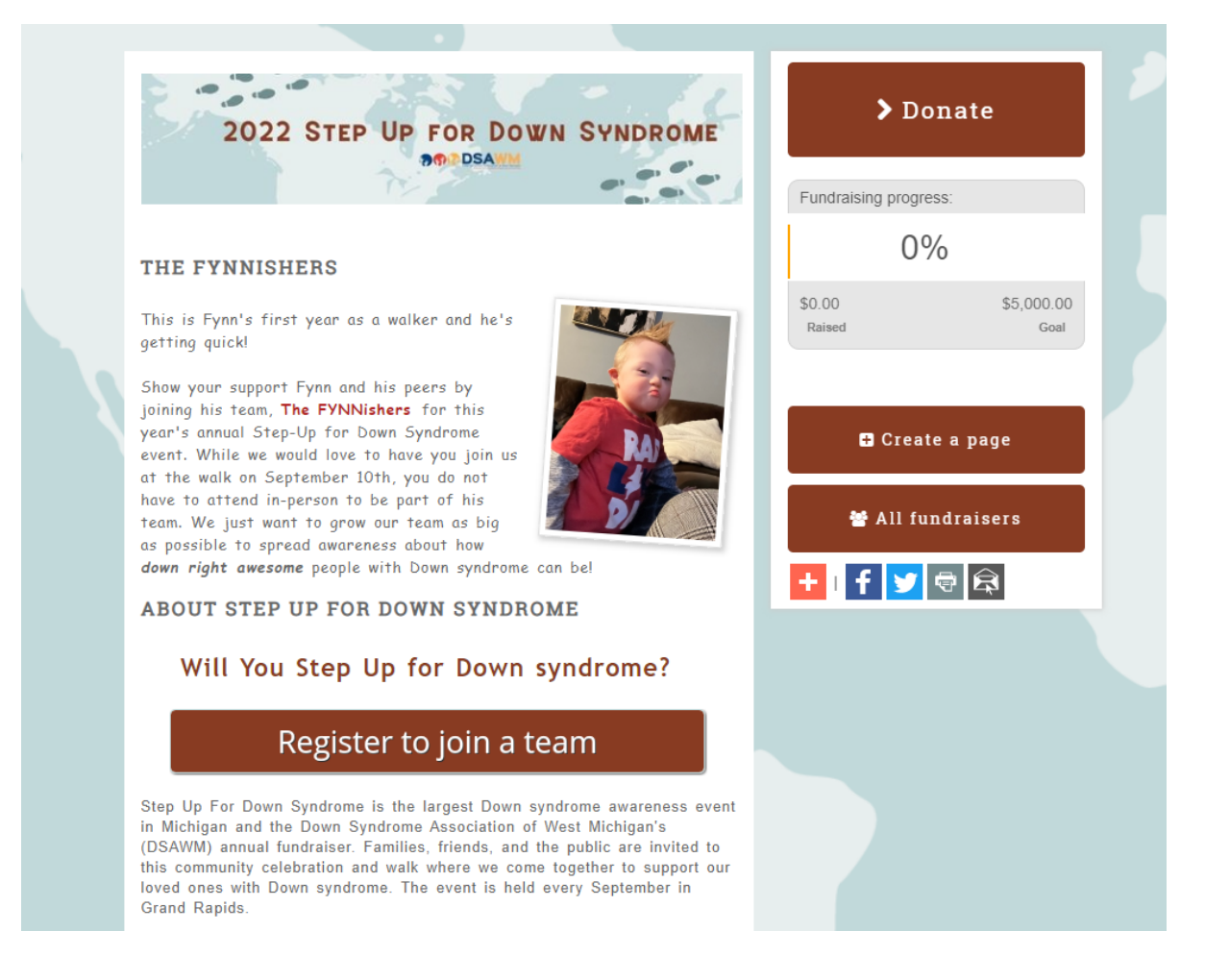

### **Your fundraising page is now ready to go live! Copy your page's URL and share it on Facebook or any other social media platforms or select one of the social media icons to share instantly.**

This is Fynn's first year as a walker and he's getting guick!

Show your support Fynn and his peers by joining his team, The FYNNishers for this year's annual Step-Up for Down Syndrome event. While we would love to have you join us at the walk on September 10th, you do not have to attend in-person to be part of his team. We just want to grow our team as big as possible to spread awareness about how

down right awesome people with Down syndrome can be!

ABOUT STEP UP FOR DOWN SYNDROME

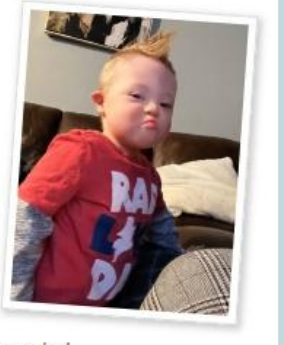

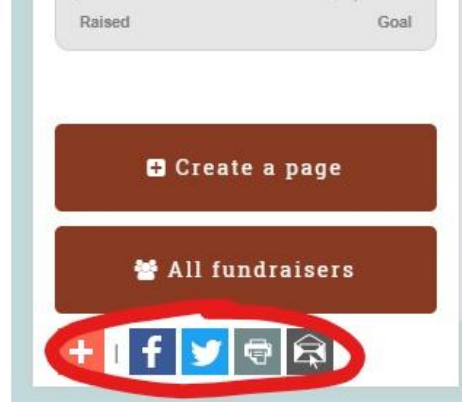

\$5,000.00

\$5.00

### **Step 6: REGISTER!!**

**Once you have finalized your team fundraiser page, it's time to register! Register yourself and your initial team members. This will probably include your household family, though you're welcome to register anyone who you know right away wants to be on your team. To register, click the "Register to join a team" button on your team page or directly through the link below:**

<https://dsawm.app.neoncrm.com/np/clients/dsawm/eventRegistration.jsp?event=1>

Begin by registering yourself:

- **Number of Attendees:** Enter the number of people you are initially registering. For example, if you (the team captain), your spouse, and your two children are participating, enter 4 and check the "Include myself as an attendee" box.
- **Credit this event registration to a fundraiser:** Select your team name from the drop-down to ensure your team is credited with the number of registrants.

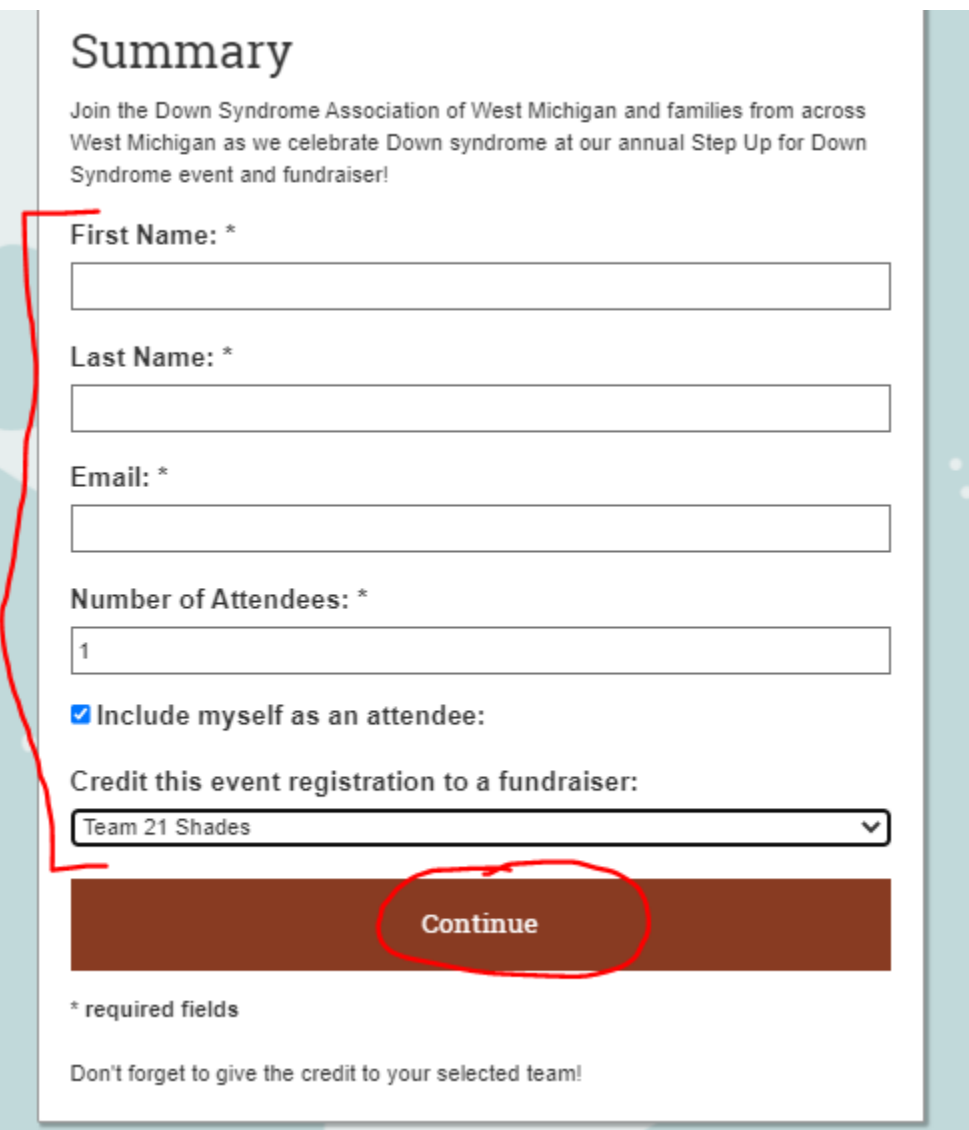

Continue completing the attendee registration form:

- For each attendee, enter/select the following information:
	- **First Name**, **Last Name**, and **Email** (if applicable)
	- **○ Event Attendance:** How is each registrant planning to participate on September 10th?
		- **In-person:** in-person at the SOMI Unified Sports & Inclusion Center
		- **Virtual:** at-home using our at-home activity packet
		- **Not participating:** a registrant who wants to support a team and add to their participant numbers, but isn't planning to attend in-person or participate virtually
	- **Event Admission:** Most all team members will select the Team Member option. The other options relate to sponsorships. If you have a team member who would like to sponsor, please share our [sponsorship](https://www.dsawm.org/wp-content/uploads/2022/05/packet-2022-SUDS-Sponsor-brochure.pdf) brochure with them.
	- **Event Session:** These are all the event apparel options unique to this year's event! Above the entry fields, you'll see images of each of the options. **Please note, apparel is NOT included with the \$5 registration fee. The event shirt/apparel must be selected as an add-on to receive that item.**
		- **■ Team captains are responsible for the distribution of event apparel. All apparel will be available for pick-up at Step Up on September 10th and we plan to have pick-up available at our office the week leading up to the event.**

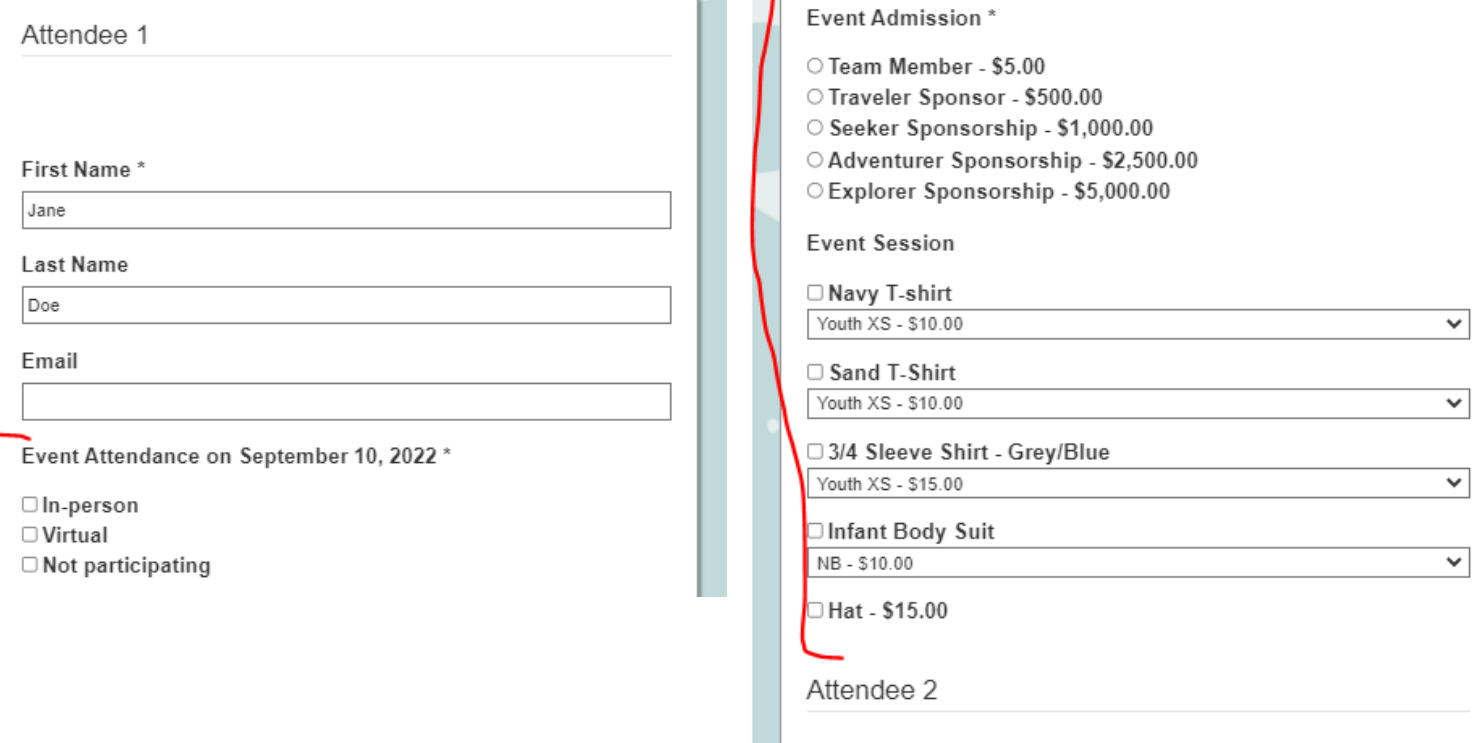

### **Step 7: Congratulations, you've done it! Now share your team page!**

Share your team page with family and friends to encourage people to register and donate to your team! Share using the social media buttons on your team page or your page's URL.

#### **\*\*\*If you have any questions, please contact us at 616-956-3488 or [victoria@dsawm.org.](mailto:victoria@dsawm.org)\*\*\***

## **Watch a video about how to register a team:**

[https://www.iorad.com/player/1702156/How-to-Create-your-Fundraiser-Account----With-Account](https://www.iorad.com/player/1702156/How-to-Create-your-Fundraiser-Account----With-Account-Match#trysteps-1) [-Match#trysteps-1](https://www.iorad.com/player/1702156/How-to-Create-your-Fundraiser-Account----With-Account-Match#trysteps-1)